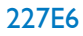

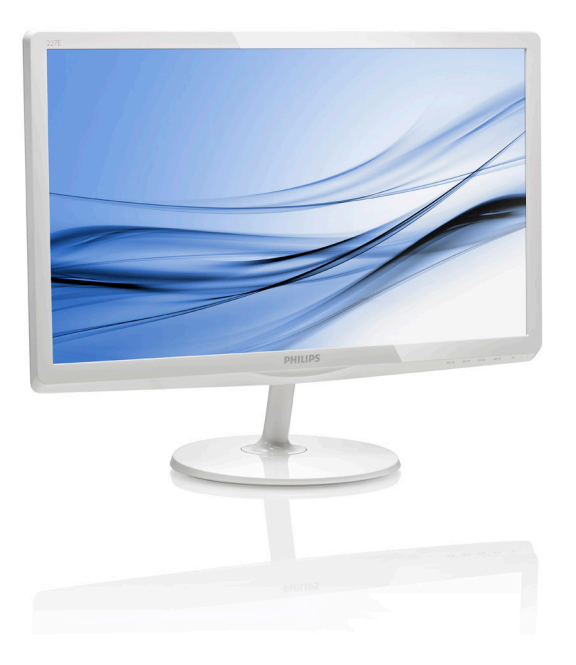

# <www.philips.com/welcome>

![](_page_0_Picture_31.jpeg)

![](_page_0_Picture_4.jpeg)

# Innhold

![](_page_1_Picture_153.jpeg)

# <span id="page-2-1"></span><span id="page-2-0"></span>1. Viktig

Denne elektroniske brukerguiden er ment for alle som bruker Philips monitoren. Ta deg tid til å lese denne brukerveiledningen før du bruker skjermen. Den inneholder viktig informasjon og kommentarer om bruk av skjermen.

Philips-garantien gjelder under forutsetning av at produktet blir behandlet korrekt til tiltenkt bruk, i samsvar med bruksanvisningen og ved fremvisning av original faktura eller kvittering, som viser kjøpsdato, forhandlerens navn, modell og produksjonsnummeret av produktet.

## 1.1 Sikkerhetstiltak og vedlikehold

### **Advarsler**

Bruk av kontroller, innstillinger eller prosedyrer som ikke er spesifisert i denne dokumentasjonen kan føre til fare for støt og risiko for elektriske og/eller mekaniske skader.

Les og følg instruksjonene for oppkobling og bruk av dataskjermen:

### Drift:

- Unngå at skjermen utsettes for direkte sollys, kraftige lamper og alle andre varmekilder. Langvarig eksponering for sterkt lys og varme kan føre til fargeforandringer og skade på skjermen.
- Fjern eventuelle gjenstander som kan falle ned i ventilasjonsåpninger eller som kan hindre kjøling av skjermens elektronikk.
- Ikke blokker ventilasjonsåpningene i kabinettet.
- Ved plassering av skjermen må man påse at nettstøpslet og stikkontakten er lett tilgjengelige.
- Hvis du slår av skjermen ved å koble fra strømkabelen, må du vente i 6 sekunder før du kobler til strømkabelen for normal drift.
- Bruk kun en godkjent strømkabel levert av Philips. Hvis strømkabelen mangler må du

ta kontakt med ditt lokale serviceverksted. (Se Kundeinformasjonssenter)

- Ikke utsett skjermen for kraftig vibrasjon eller sterke støt mens den er i bruk.
- Ikke bank på eller slipp skjermen under drift eller transport.

### Vedlikehold

- For å unngå skade på skjermen må du ikke trykke hardt på LCD-skjermpanelet. Når du flytter skjermen, må du løfte den etter rammen; ikke løft skjermen ved å plassere hender eller fingre på LCD-skjermpanelet.
- Koble fra skjermen hvis du ikke skal bruke den på lang tid.
- Koble fra skjermen hvis du må rengjøre den med en fuktig klut. Du kan tørke av skjermen med en tørr klut når strømmen er av. Bruk aldri organiske oppløsninger, som alkohol eller ammoniakkbaserte væsker, til å rengjøre skjermen.
- For å unngå støt eller at settet blir permanent skadet, må ikke skjermen utsettes for støv, regn, vann eller svært fuktige omgivelser.
- • Hvis skjermen din blir våt må du tørke av den med en tørr klut så raskt som mulig.
- Hvis fremmedlegemer eller væske kommer inn i skjermen må du slå av skjermen umiddelbart og trekke ut støpslet. Deretter fjerner du fremmedlegemet eller vannet og sender den til et serviceverksted.
- Ikke oppbevar eller bruk skjermen på steder som er utsatt for varme, direkte sollys eller ekstrem kulde.
- For at skjermen skal fungere best mulig og for at den skal vare så lenge som mulig, må du bruke den på et sted som oppfyller følgende krav til temperatur og fuktighet .
- <span id="page-3-0"></span>• Temperatur: 0-40 °C (32-95°F)
- Fuktighet: 20-80 % relativ fuktighet
- VIKTIG: Aktiver alltid en bevegelig skjermsparer når du forlater skjermen. Aktiver alltid et program for periodevis skjermoppdatering hvis skjermen viser statisk innhold som ikke endres. Uavbrutt visning av stillbilder eller statiske bilder over lengre tid fører til "innbrent bilde", også kjent som "etterbilde" eller "spøkelsesbilde", på skjermen.
- • "Innbrent bilde", "etterbilde" eller "spøkelsesbilde" er et velkjent fenomen med LCD-skjermteknologi. I de fleste tilfeller vil det "innbrente bildet" eller "etterbildet" eller "spøkelsesbildet" forsvinne gradvis over tid etter at strømmen har blitt slått av.

### **Advarsel**

Unnlatelse av å aktivere en skjermsparer, eller en periodisk skjermoppdatering kan det resultere i en alvorlig "innbrenning", "etterbilde" eller "spøkelsesbilde". Symptomene vil ikke forsvinne og de kan heller ikke repareres. Skaden som nevnes over, dekkes ikke av garantien din.

### Service

- Kabinettdekslet må kun åpnes av kvalifisert servicepersonell.
- Kontakt ditt lokale servicesenter hvis du har behov for dokumentasjon og reparasjoner. (Se kapittelet om "Kundeinformasjonssenter")
- For informasjon om transport, se "Tekniske spesifikasjoner".
- La ikke skjermen stå i en bil eller et bagasjerom som er utsatt for direkte sollys.

### **A** Merk

Kontakt en servicetekniker hvis skjermen ikke fungerer som den skal, eller hvis du er usikker på hva du skal gjøre når driftsinstruksene som er gitt i denne håndboken er fulgt.

## 1.2 Symboler

Følgende avsnitt beskriver symbolene som er brukt i dette dokumentet.

### Merknad, Forsiktig og Advarsel

Gjennom denne bruksanvisningen kan tekstblokker være merket med et symbol samt være satt i halvfet eller kursiv skrift. Disse tekstblokkene inneholder merknader, informasjon og advarsler. De brukes på følgende måte:

### **A** Merk

Dette symbolet angir viktig informasjon og tips som gjør at du får mer nytte av datasystemet ditt.

### **A** Forsiktig

Dette symbolet angir informasjon som forteller deg hvordan du kan unngå mulig skade på maskinvaren eller tap av data.

### **Advarsel**

Dette symbolet angir hvordan du kan unngå problemer som kan forårsake personskade.

Noen advarsler kan også være satt i andre formater og ikke være fulgt av et symbol. Disse advarslene er oppgitt fordi lover eller forskrifter pålegger oss å ha det med.

## <span id="page-4-0"></span>1.3 Kasting av produktet og emballasjen

Håndtering av elektrisk og elektronisk avfall - **WEEE** 

![](_page_4_Picture_3.jpeg)

This marking on the product or on its packaging illustrates that, under European Directive 2012/19/EU governing used electrical and electronic appliances, this product may not be disposed of with normal household waste. You are responsible for disposal of this equipment through a designated waste electrical and electronic equipment collection. To determine the locations for dropping off such waste electrical and electronic, contact your local government office, the waste disposal organization that serves your household or the store at which you purchased the product.

Your new monitor contains materials that can be recycled and reused. Specialized companies can recycle your product to increase the amount of reusable materials and to minimize the amount to be disposed of.

All redundant packing material has been omitted. We have done our utmost to make the packaging easily separable into mono materials.

Please find out about the local regulations on how to dispose of your old monitor and packing from your sales representative.

### Taking back/Recycling Information for **Customers**

Philips establishes technically and economically viable objectives to optimize the environmental performance of the organization's product, service and activities.

From the planning, design and production stages, Philips emphasizes the important of making products that can easily be recycled. At Philips, end-of-life management primarily entails participation in national take-back initiatives and recycling programs whenever possible, preferably in cooperation with competitors, which recycle all materials (products and related packaging material) in accordance with all Environmental Laws and taking back program with the contractor company.

Your display is manufactured with high quality materials and components which can be recycled and reused.

To learn more about our recycling program please visit

[http://www.philips.com/sites/philipsglobal/](http://www.philips.com/sites/philipsglobal/about/sustainability/ourenvironment/productrecyclingservices.page) [about/sustainability/ourenvironment/](http://www.philips.com/sites/philipsglobal/about/sustainability/ourenvironment/productrecyclingservices.page) [productrecyclingservices.page](http://www.philips.com/sites/philipsglobal/about/sustainability/ourenvironment/productrecyclingservices.page)

# <span id="page-5-0"></span>2. Sette opp skjermen

## 2.1 Installasjon

### 1 Innholdet i pakken

![](_page_5_Picture_4.jpeg)

![](_page_5_Picture_5.jpeg)

![](_page_5_Picture_6.jpeg)

![](_page_5_Picture_7.jpeg)

Strømadapter \*HDMI (227E6EDSD/227E6EDSW)

![](_page_5_Picture_9.jpeg)

![](_page_5_Picture_10.jpeg)

Kabelhåndtering \*DVI

### **2** Installer stativet

1. Plasser monitoren med skjermsiden ned på en myk og jevn overflate. Pass på at du ikke skraper opp eller skader skjermpanelet.

![](_page_5_Figure_14.jpeg)

- 2. Hold foten med begge hender og før stativet inn i festet på foten.
	- (1) Fest sokkelen forsiktig til søylen til låsen aktiveres for sokkelen.
	- (2) Bruk fingrene til å stramme skruen på bunnen av sokkelen, og fest sokkelen stramt til søylen.

![](_page_5_Picture_18.jpeg)

\* Avhengig av landet

### **O** Merk

\*VGA

Bruk kun strømadaptermodellen: Philips ADPC1936

**B** Koble til PC-en

### 227E6BSD/227E6BSW/227E6ESD/227E6ESW:

![](_page_6_Figure_3.jpeg)

- **Inngang for strøm**
- **Q** VGA-inngang
- **DVI-inngang**
- **4** Kensington anti-tyverilås

### 227E6EDSW/227E6EDSD:

![](_page_6_Figure_9.jpeg)

- **O** Inngang for strøm
- **Q** VGA-inngang
- **DVI-inngang**
- **4** HDMI- eller MHL-inngang
- **B** HDMI-lydutgang
- **6** Kensington antityverilås

### Koble til PC

- 1. Koble strømledningen til baksiden av monitoren.
- 2. Slå av datamaskinen og trekk ut strømkabelen.
- 3. Koble skjermens signalkabel til videokoblingen bak på datamaskinen.
- 4. Plugg datamaskinens og skjermens strømkabler i en stikkontakt.
- 5. Slå på datamaskinen og skjermen. Hvis skjermen viser et bilde, er installeringen fullført.

### <span id="page-7-0"></span>2.2 Betjene skjermen

### **1** Forsiden

![](_page_7_Figure_3.jpeg)

### 2 Beskrivelse av skjermmenyen

### Hva er On-Screen Display (OSD)?

Skjermmeny (OSD) er en funksjon som finnes i alle LCD-skjermer fra Philips. Her kan man justere skjermytelsen eller velge skjermfunksjoner direkte fra et skjermbasert instruksjonsvindu. Et brukervennlig skjermbasert skjermgrensesnitt vises som nedenfor :

### 227E6BSW/227E6BSD/227E6ESD/227E6ESW:

![](_page_7_Picture_179.jpeg)

### 227E6EDSD/227E6EDSW:

![](_page_7_Picture_180.jpeg)

### Grunnleggende og enkel instruksjon om kontrolltastene

I skjermmenyen som vises ovenfor, kan du trykke på  $\nabla$  A-knappene foran på skjermen for å flytte markøren, og trykke på OK-knappen for å bekrefte valget eller endringen.

### OSD-menyen

Nedenfor finner du en oversikt over strukturen i skjermmenyen. Denne kan du bruke som referanse når du foretar de forskjellige justeringene.

![](_page_8_Picture_298.jpeg)

#### $\overline{3}$ Anmerkning om oppløsning

Monitoren fungerer best med opprinnelig oppløsning, 1920 × 1080 @ 60 Hz. Når monitoren er påkoblet med en annen oppløsning, vil følgende advarsel vises på skjermen. Use 1920  $\times$  1080 @ 60Hz for best results (Bruk 1920  $\times$  1080 @ 60 Hz for beste resultat.)

Visning av advarsel for opprinnelig skjermoppløsning kan slås av fra Setup (Oppsett) i OSD (On Screen Display)-menyen.

### Fysisk funksjon

### Helning

![](_page_8_Figure_9.jpeg)

## <span id="page-9-0"></span>2.3 Introduksjon til MHL (mobil-HDlink)

### 227E6EDSD/227E6EDSW

### Hva er det?

Mobil-HD-link (MHL = Mobile High Definition Link) er et lyd-/bildegrensesnitt for å koble mobiltelefoner og andre bærbare enheter direkte til HD-skjermer.

Med en MHL-kabel (tilleggsutstyr) er det enkelt å koble en MHL-utstyrt mobilenhet til denne store Philips MHL-skjermen og se HD-videoene bli levende med full digital lyd. Dermed kan du ikke bare hygge deg med mobilspill, bilder, filmer eller andre apper på den store skjermen, men også lade mobilenheten samtidig, slik at du ikke går tom for strøm halvveis.

### 2 Hvordan bruker jeg MHL-funksjonen?

Du må ha en MHL-sertifisert mobilenhet for å kunne bruke MHL-funksjonen. En liste med MHL-sertifiserte enheter finnes på det offisielle MHL-webområdet [\(http://www.mhlconsortium.](http://www.mhlconsortium.org) [org\)](http://www.mhlconsortium.org)

Du må også ha en MHL-sertifisert kabel (tilleggsutstyr) for å kunne bruke denne funksjonen.

### **3** Hvordan virker det? (hvordan kobler jeg til?)

Sett den ene enden av MHL-kabelen (tilleggsutstyr) inn i mini-USB-kontakten på mobilenheten og den andre inn i kontakten merket [MHL-HDMI] på monitoren. Dermed er du klar til å se bildene på den store skjermen og betjene alle funksjonene på mobilenheten, som å surfe på Internett, spille dataspill, bla i bildealbum osv., og hvis monitoren har høyttalerfunksjon, kan du høre lyden også. Når MHL-kabelen frakobles eller mobilenheten slås av, deaktiveres MHL-funksjonen automatisk.

![](_page_9_Figure_11.jpeg)

- Kontakten merket [MHL-HDMI] er den eneste kontakten på monitoren som støtter MHL-funksjonen når MHL-kabelen brukes. Vær oppmerksom på at den MHLsertifiserte kabelen er forskjellig fra en standard HDMI-kabel.
- En MHL-sertifisert mobilenhet må anskaffes separat
- Hvis det er koblet andre enheter til tilgjengelige innganger, kan det hende at du må bytte til MHL-HDMI-modus manuelt for å aktivere monitoren
- ventemodus / Av energisparing i hht. ErP-direktivet gjelder ikke under lading gjennom MHL.
- • Denne Philips-skjermen er MHLsertifisert. Men i tilfelle MHL-enheten ikke kobler til eller fungerer riktig, kan du se i vanlige spørsmål for MHL-enheten eller kontakte leverandøren direkte for bistand. Politikken til produsenten av enheten kan kreve at du kjøper en MHL-kabel eller adapter av et bestemt merke for å fungere.

![](_page_9_Figure_17.jpeg)

### 2.4 Introduksjon til SoftBlueteknologi

Med Philips SoftBlue-teknologi kan du beskytte øynene dine mot blått lys. Studier viser at på samme måte som ultrafiolette stråler kan skade øynene, kan også blått lys fra LED-skjermer skade forskjellige deler av øyet og påvirke synet over tid. Philips SoftBlue benytter seg av en smart teknologi for å redusere det skadelige blå lyset uten at det påvirker fargene eller bildet på skjermen.

## <span id="page-10-0"></span>3. Bildeoptimering

## 3.1 SmartImage Lite

### Hva er det?

SmartImage Lite gir deg forhåndsinnstillinger som optimerer visningen av ulike typer innhold, og dynamisk justering av lysstyrke, kontrast, farge og skarphet i sanntid. Uansett om du arbeider med tekstprogrammer, viser bilder eller ser på video, gir Philips SmartImage Lite flott optimert skjermytelse.

### 2 Hvorfor trenger jeg det?

Du vil ha en skjerm som gir den beste visningen av alt favorittinnholdet ditt. SmartImage Liteprogramvaren justerer automatisk lysstyrke, kontrast, farge og skarphet i sanntid for å gi deg en bedre seeropplevelse med skjermen.

### **3** Hvordan virker det?

SmartImage Lite er en eksklusiv og nyskapende teknologi fra Philips som analyserer innholdet som vises på skjermen. Basert på et scenario som du velger, gir SmartImage Lite en dynamisk forbedring av kontrast, fargenes metningsgrad og bildeskarphet slik at du får den beste skjermytelsen - alt i sanntid ved å trykke på en enkelt knapp.

#### Hvordan aktiverer jeg SmartImage Lite?  $\vert 4 \vert$

![](_page_10_Picture_10.jpeg)

- 1. Trykk på  $\overline{CD}$  for å åpne skjermvisningen av SmartImage Lite;
- 2. Trykk gjentatte ganger på  $\nabla$   $\blacktriangle$  for å bytte mellom Standard, Internet (Internett), Game (Spill).

3. Skjermvisningen av SmartImage Lite vises på skjermen i fem sekunder, eller du kan trykke på OK-knappen for å bekrefte.

Du kan velge mellom tre ulike innstillinger: Standard, Internet (Internett) og Game (Spill).

![](_page_10_Picture_243.jpeg)

- Standard: Gir bedre tekstkvalitet og demper lysstyrken slik at lesbarheten blir bedre og øynene anstrenges mindre. Denne modusen gir mye større lesbarhet og produktivitet når du arbeider med regneark, PDF-filer, skannede artikler eller andre generelle kontorprogrammer.
- Internet (Internett): Denne innstillingen kombinerer fargemetning, dynamisk kontrast og større skarphet for å vise fotografier og andre bilder med enestående klarhet og livaktige farger – helt uten artefakter og blasse farger.
- Game (Spill): Denne innstillingen gir den beste spillopplevelsen gjennom å aktivere overdrivekretsen for å gi bedre responstid, gjøre kantene på bevegelige gjenstander mindre uklare og gi bedre kontrast i mørke og lyse bilder.

### <span id="page-11-0"></span>3.2 SmartContrast

### Hva er det?

Unik teknologi som analyserer innholdet på LCD-skjermen på en dynamisk måte og automatisk stiller inn optimal kontrastrate for å gi størst mulig klarhet og en behagelig seeropplevelse. Baklyset blir sterkere når bildene er klare, skarpe og lyse, og baklyset blir svakere når det vises bilder med mørk bakgrunn.

### 2 Hvorfor trenger jeg det?

Du vil ha den beste visuelle klarheten og visningskomforten for alle typer innhold. SmartContrast kontrollerer kontrasten og justerer bakgrunnslyset dynamisk for å gi klare, skarpe og lyse spill- og videobilder, eller vise klar tekst som er enkel å lese for kontorarbeid. Gjennom å redusere skjermens strømforbruk sparer du energikostnader og forlenger skjermens levetid.

### **3** Hvordan virker det?

Når du aktiverer SmartContrast, analyseres innholdet som vises i sanntid, og fargene og intensiteten i bakgrunnslyset justeres. Denne funksjonen vil dynamisk forbedre kontrasten for en flott underholdningsopplevelse når du ser på videoer eller spiller spill.

## 3.3 Philips SmartControl Lite

Den nye SmartControl Lite-programvaren fra Philips lar deg kontrollere skjermen via et brukervennlig skjermgrensesnitt. Kompliserte justeringer er ikke lenger en bekymring, da denne brukervennlige programvaren guider deg gjennom fininnstilling av oppløsning, fargekalibrering, justering av klokke/fase, justering av RGB-hvitpunkt, osv.

Utstyrt med den siste teknologien i kjernealgoritme for rask behandling og respons, er dette Windows -kompatible imponerende ikonet med animasjon klart for å forbedre din opplevelse med Philips-skjermer!

### 1 Installasjon

- Følg instruksjonene og fullfør installasjonen.
- Du kan starte etter at installasjonen er fullført.
- Hvis du vil starte senere, kan du enten klikke på snarveien på skrivebordet eller på verktøylinjen.

![](_page_11_Picture_226.jpeg)

### Veiviser for første oppstart

- Første gang etter installasjonen av SmartControl Lite går programmet automatisk til veiviseren for første oppstart.
- Veiviseren leder deg gjennom justering av skjermens ytelse steg for steg.
- • Du kan også gå til Plug-in (plugin)-menyen for å starte veiviseren senere.
- Du kan justere flere alternativer uten veiviseren via Standard-ruten.

![](_page_12_Picture_1.jpeg)

### 2 Start med Standard-rute:

### Adjust menu (Justeringsmeny):

- Med Justeringsmeny kan du justere Brightness (lysstyrke), Contrast (kontrast), Focus (fokus), Position (posisjon) og Resolution (oppløsning).
- • Du kan følge instruksjonene og utføre justeringen.
- • Cancel (Avbryt) spør om du vil avbryte installasjonen.

![](_page_12_Picture_7.jpeg)

![](_page_12_Picture_8.jpeg)

SmartControl Lite

Eocuc **FOCUSE:**<br> **FOCUSE TO A CONSIDERATION** TO DESPIRE THE VIOLENCIAL CONSIDERATION 2. If the vertical bands are still visible, you'll need<br>
2. If the vertical bands are still visible, you'll need<br>
2. If the vertical bands are

orch c. Ð  $\overline{\mathbf{t}}$ 

**Dhasa**  $\overline{17}$  $\equiv$  $^{(+)}$ Auto Setup

SmartControl Lite

Position

Use the **Position** buttons to center the image on<br>your disply. Using this tool, you can postton the image<br>up, down, left, or right.<br>1. Use the Up/Down buttons to center the image<br>2. West bik, Lefty Eight buttons to center

 $2x$ 

**PHILIPS** 

![](_page_12_Picture_18.jpeg)

**Contrast**<br>Contrast<br>Focus

 $\frac{1}{\sqrt{\frac{1}{10}}}}$ 

 $\mathbf{g}_t$ 

![](_page_12_Picture_19.jpeg)

3. Bildeoptimering

![](_page_13_Picture_1.jpeg)

### Color menu (Fargemeny):

- I Color menu (fargemenyen) kan du justere RGB, Black Level (sortnivå), White Point (hvitpunkt), Color Calibration (fargekalibrering) og SmartImage Lite (se delen om SmartImage Lite).
- • Du kan følge instruksjonene og utføre justeringen.
- • Det henvises til tabellen under for undermenyelementsamlingen i inndatasignalene.
- **Eksempel for Color Calibration** (fargekalibrering).

![](_page_13_Figure_7.jpeg)

![](_page_13_Picture_8.jpeg)

SmartControl Lite

Dicolay Camma

![](_page_13_Picture_161.jpeg)

#### **SmartControl Lite**

m

JI.

 $\mathbf{a}$ 

### Calibration

Your display needs to be properly **calibrated** in order<br>for it to produce the widest range of colors accurated<br>**Calibration** should always take place as the last tunning<br>step in the process. Remember to recalibrate any tim

- Make all other necessary adjus Make all other necessary adjustments to im<br>quality frist.<br>Press Show Me to learn how to use the<br>calibration tools.<br>Hinally, press Start to begin the calibration<br>process.
- $\overline{3}$

F Enable color calibration<br>Color software designed in collaboration with Joseph Holmes.<br>Protected by U.S. Patent No. 6,686,953

![](_page_13_Picture_162.jpeg)

- 1. "Show Me" (Vis meg) starter opplæringsprogrammet for fargekalibrering.
- 2. Start setter i gang den seks steg lange fargekalibreringssekvensen.
- 3. Quick View (Hurtigvisning) laster før/etterbilder.
- 4. For å gå tilbake til hjemmeruten for Color (Farge), klikker du på Cancel (Avbryt) knappen.
- 5. Enable color calibration (Aktiver fargekalibrering) - som standard er denne aktivert. Hvis boksen ikke er krysset av, tillates ikke fargekalibrering, og start- og hurtigvisningsknappene dempes.
- 6. Patent-informasjonen i kalibreringsskjermen er nødvendig.

### Første fargekalibreringsskjerm:

![](_page_14_Picture_8.jpeg)

- Previous (Forrige)-knappen er deaktivert frem til den andre fargeskjermen.
- Next (Neste) går til påfølgende mål (6 mål).
- Siste går til File (Fil) > Presets (Forhåndsinnstilling)-vinduet.
- • Avbryt lukker brukergrensesnittet og tar deg tilbake til Plug-in (plugin)-siden.

### SmartImage Lite

Lar brukeren endre innstillingene for å få bedre skjerminnstillinger basert på innhold.

Når Underholdning er valgt, er SmartContrast og SmartResponse aktivert.

![](_page_14_Picture_16.jpeg)

Alternativer> Egenskaper - Er kun aktiv når du velger Egenskaper fra rullegardinmenyen Valg. På en skjerm som ikke støttes, men er DDC/ CI-kompatibel, er kun kategoriene Hjelp og Alternativer tilgjengelige.

![](_page_15_Picture_1.jpeg)

- Viser nåværende innstillinger for egenskaper.
- Når det krysses av i boksen, aktiveres funksjonen. Avkrysningsboksen er en veksleknapp.
- Enable Context Menu (Aktiver kontekstmeny) er avkrysset (På) som standard. Enable Context Menu (Aktiver kontekstmeny) viser SmartControl Lite-valg for Select Preset (Velg forhåndsinnstilling) og Tune Display (Fininnstill skjermen) i høyreklikk-kontekstmenyen på skrivebordet. Er den deaktivert, fjernes SmartControl Lite fra høyreklikk-kontekstmenyen.
- Enable Task Tray (Aktiver oppgaveskuff)ikonet er avkrysset (På) som standard. Aktiver kontekstmeny viser oppgaveskuffmenyen for SmartControl Lite. Høyreklikker du på oppgaveskuff-ikonet, vises menyalternativene for Help (Hjelp), Technical Support (Teknisk støtte), Check for Update (Se etter oppdateringer), About (Om) og Exit (Avslutt). Når Aktiver oppgaveskuffen-menyen er deaktivert, vil oppgaveskuffikonet kun vise AVSLUTT.
- Run at Startup (Kjør ved oppstart) er krysset av (På) som standard. Når den er deaktivert, vil ikke SmartControl Lite kjøre ved oppstart eller være i oppgaveskuffen. Den eneste måten å åpne SmartControl Lite på er fra snarveien på skrivebordet eller programfilen. Forhåndsinnstillinger som er satt til å kjøre ved oppstart vil ikke lastes når denne boksen ikke er krysset av (Deaktivert).
- Aktiver transparensmodus (Windows 8, 7, Vista, XP). Standard er 0 % ugjennomsiktig.

### Options (Alternativer) > Input (Inndata) -

Er kun aktiv når du velger Inndata fra rullegardinmenyen Options (Valg). På en skjerm som ikke støttes, men er DDC/CIkompatibel, er kun kategoriene Help (Hjelp) og Options (Alternativer) tilgjengelige. Ingen andre SmartControl Lite-kategorier er tilgjengelige.

![](_page_15_Picture_234.jpeg)

- Viser instruksjonsboksen Kilde og nåværende innstilling for inndatakilde.
- For skjermer med én inngang vises ikke denne boksen.

#### Options (Alternativer) > Audio (Lyd) -

Er kun aktiv når du velger Audio (Lyd) fra rullegardinmenyen Options (Valg).

På en skjerm som ikke støttes, men er DDC/CIkompatibel, er kun kategoriene Help (Hjelp) og Options (Alternativer) tilgiengelige.

![](_page_15_Picture_16.jpeg)

Help (Hjelp) > User Manual (Bruksanvisning)

- Er kun aktiv når du velger Bruksanvisning fra rullegardinmenyen Help (Hjelp). På en skjerm som ikke støttes, men er DDC/CI-kompatibel, er kun kategoriene Help (Hjelp) og Options (Alternativer) tilgjengelige.

![](_page_16_Picture_3.jpeg)

Help (Hjelp) > Version (Versjon) - Er kun aktiv når du velger Version (Versjon) fra rullegardinmenyen Help (Hjelp). På en skjerm som ikke støttes, men er DDC/CI-kompatibel, er kun kategoriene Help (Hjelp) og Options (Alternativer) tilgjengelige.

![](_page_16_Picture_5.jpeg)

### Context Sensitive (Kontekstavhengig)-meny

Context Sensitive (Kontekstavhengig)-menyen er aktivert som standard. Hvis Enable Context Menu (Aktiver kontekstmeny) er klikket av for i Options (Alternativer) > Preferences (Egenskaper)-boksen, vil menyen vises.

![](_page_16_Figure_8.jpeg)

### Kontekst-menyen har fire oppføringer:

- SmartControl Lite Når denne er valgt, vises About (Om)-skjermen.
- Select Preset (Velg forhåndsinnstilling) -Viser en hierarkisk meny med lagrede forhåndsinnstillinger som kan brukes umiddelbart. Et merke viser forhåndsinnstillingen som for øyeblikket er valgt. Fabrikkinnstilling kan også velges fra rullegardinmenyen.
- Tune Display (Fininnstill skjermen) Åpner kontrollpanelet til SmartControl Lite.
- SmartImage Lite Sjekk gjeldende innstillinger, Standard, Internet (Internett), Game (Spill).

### Meny for oppgaveskuff aktivert

Menyen for oppgaveskuffen vises når du høyreklikker på SmartControl Lite-ikonet i oppgaveskuffen. Med venstreklikk starter du programmet.

![](_page_16_Picture_16.jpeg)

### Oppgaveskuffen har fem oppføringer:

- Help (Hjelp) Gir adgang til filen Bruksanvisning: Åpne filen Bruksanvisning ved å bruke standard-nettleservinduet.
- • Technical Support (Teknisk støtte) viser siden for teknisk støtte.
- Check for Update (Se etter oppdateringer) - tar brukeren til PDImålsiden og sjekker brukerens versjon mot den senest tilgjengelige.
- About (Om) Viser detaljert referanseinformasjon: Produktversjon, når produktet er sluppet på markedet og produktnavn.
- Exit (Avslutt) Lukk SmartControl Lite.

For å kjøre SmartControl Lite igjen, kan du enten velge SmartControl Lite fra Programmenyen, dobbeltklikke på PC-ikonet på skrivebordet eller starte systemet på nytt.

![](_page_17_Picture_8.jpeg)

### Meny for oppgaveskuff deaktivert

Når Oppgaveskuff er deaktivert i mappen Innstillinger, er kun valget AVSLUTT tilgjengelig. For å fjerne SmartControl Lite helt fra oppgaveskuffen deaktiverer du Kjør ved oppstart i Alternativer > Innstillinger.

### **O** Merk

Alle illustrasjonene i dette avsnittet er kun ment som referanse. SmartControlprogramvareversjonen kan endres uten varsel. Gå alltid til den offisielle Portrait-websiden <www.portrait.com/dtune/phl/enu/index> for å laste ned den siste versjonen av SmartControlprogramvaren.

# <span id="page-18-0"></span>4. Tekniske spesifikasjoner

![](_page_18_Picture_180.jpeg)

![](_page_18_Picture_181.jpeg)

![](_page_19_Picture_174.jpeg)

### 227E6B//227E6E:

![](_page_19_Picture_175.jpeg)

![](_page_19_Picture_176.jpeg)

![](_page_19_Picture_177.jpeg)

![](_page_19_Picture_178.jpeg)

### <span id="page-20-0"></span>**⊖** Merk

- 1. EPEAT Gold eller Silver er kun gyldig der Philips registrerer produktet. Gå til [www.](www.epeat.net) [epeat.net](www.epeat.net) for å se registreringsstatus i landet der du bor.
- 2. Disse dataene kan endres uten forvarsel. Gå til <www.philips.com/support>for å laste ned den siste versjonen av heftet.
- 3. Smart responstid er den optimale verdien fra enten GtG- eller GtG (BW)-tester.

### 4.1 Oppløsning og forhåndsinnstilte moduser

### Maksimal oppløsning

 $1920 \times 1080$  @ 60 Hz (analog inngang) 1920 x 1080 @ 60 Hz (digital inngang)

### 2 Anbefalt oppløsning

1920 x 1080 @ 60 Hz (digital inngang)

![](_page_20_Picture_268.jpeg)

### **A** Merk

Vær oppmerksom på at skjermen fungerer best med den naturlige oppløsningen på 1920 × 1080 @ 60 Hz. For å oppnå den beste skjermkvaliteten bør du følge disse anbefalingene om oppløsning.

## <span id="page-21-0"></span>5. Strømstyring

Hvis du har videokort eller programvare som overholder VESA DPM, kan skjermen automatisk redusere strømforbruket når den ikke er i bruk. Hvis inndata fra et tastatur, en mus eller en annen inndataenhet blir registrert, vil skjermen "våkne" automatisk. I den følgende tabellen vises denne automatiske strømsparingsfunksjonens strømforbruk og signaler:

### 227E6BSD/227E6BSW:

![](_page_21_Picture_302.jpeg)

### 227E6ESD/227E6ESW:

![](_page_21_Picture_303.jpeg)

### 227E6EDSD/227E6EDSW:

![](_page_21_Picture_304.jpeg)

Følgende oppsett brukes til å måle strømforbruket til denne skjermen.

- • Opprinnelig oppløsning: 1920 x1080
- Kontrast: 50%
- Lysstyrke: 250 nits;
- Fargetemperatur: 6500K med fullstendig hvitmønster

### **A** Merk

Disse dataene kan endres uten forvarsel.

# <span id="page-22-0"></span>6. Informasjon om regelverk

### Lead-free Product

![](_page_22_Picture_3.jpeg)

Lead free display promotes environmentally sound recovery and disposal of waste from electrical and electronic equipment. Toxic

substances like Lead has been eliminated and compliance with European community's stringent RoHs directive mandating restrictions on hazardous substances in electrical and electronic equipment have been adhered to in order to make Philips monitors safe to use throughout its life cycle.

### Congratulations!

This product is designed for both you and the planet!

TCO Development works for sustainable IT - manufacture, use and recycling of IT products reflecting environmental, social and economic

responsibility.

TCO Certified is a third party verified program, where every product model is tested by an accredited impartial test laboratory. TCO Certified represents one of the toughest certifications for ICT products worldwide.

### Some of the Usability features of TCO Certified Displays:

- Visual Ergonomics for image quality is tested to ensure top performance and reduce sight and strain problems. Important parameters are Resolution, Luminance, Contrast, Reflection and Colour characteristics
- Products are tested according to rigorous safety standards at impartial laboratories
- Electric and magnetic fields emissions as low as normal household background levels
- Workload ergonomics to ensure a good physical environment

### Some of the Environmental features of TCO Certified Displays:

- Production facilities have an Environmental Management System (EMAS or ISO 14001)
- Low energy consumption to minimize climate impact
- Restrictions on Chlorinated and Brominated flame retardants, plasticizers, plastics and heavy metals such as cadmium, mercury and lead (RoHS compliance)
- Both product and product packaging is prepared for recycling
- The brand owner offers take-back options

### Corporate Social Responsibility

The brand owner demonstrates the product is manufactured under working practices that promote good labour relations and working conditions.

The Criteria Document can be downloaded from our web site. The criteria included in this label have been developed by TCO Development in co-operation with scientists, experts, users as well as manufacturers all over the world. Since the end of the 1980s TCO has been involved in influencing the development of IT equipment in a more user and environmentally friendly direction. Our ICT product labeling system began in 1992 and is now requested by users and ICT-manufacturers all over the world.

For displays with glossy bezels, the user should consider the placement of the display as the bezel may cause disturbing reflections from surrounding light and bright surfaces.

For more information, please visit: <www.tcodevelopment.com>

![](_page_22_Picture_27.jpeg)

(Only for selective models)

User mode is used for TCO Certified compliance.

### EPEAT

([www.epeat.net\)](www.epeat.net)

![](_page_23_Picture_3.jpeg)

The EPEAT (Electronic Product Environmental Assessment Tool) program evaluates computer

desktops, laptops, and monitors based on 51 environmental criteria developed through an extensive stakeholder consensus process supported by US EPA.

EPEAT system helps purchasers in the public and private sectors evaluate, compare and select desktop computers, notebooks and monitors based on their environmental attributes. EPEAT also provides a clear and consistent set of performance criteria for the design of products, and provides an opportunity for manufacturers to secure market recognition for efforts to reduce the environmental impact of its products.

### Benefits of EPEAT

Reduce use of primary materials Reduce use of toxic materials

Avoid the disposal of hazardous waste EPEAT'S requirement that all registered products meet ENERGY STAR's energy efficiency specifications, means that these products will consume less energy throughout their life.

### CE Declaration of Conformity

This product is in conformity with the following standards

- • EN60950-1:2006+A11:2009+A1: 2010+A12:2011+A2:2013 (Safety requirement of Information Technology Equipment).
- • EN55022:2010(Radio Disturbance requirement of Information Technology Equipment).
- EN55024:2010 (Immunity requirement of Information Technology Equipment).
- • EN61000-3-2:2006+A1:2009+A2:2009 (Limits for Harmonic Current Emission).
- EN61000-3-3:2008 (Limitation of Voltage Fluctuation and Flicker)
- **EN50581:2012 (Technical documentation** for the assessment of electrical and electronic products with respect to the restriction of hazardous substances)
- EN 50564:2011 (Electrical and electronic household and office equipment — Measurement of low power consumption)

following provisions of directives applicable

- 2006/95/EC (Low Voltage Directive).
- 2004/108/EC (EMC Directive).
- 2009/125/EC (ErP, Energy-related Product Directive, EC No. 1275/2008 and 642/2009 Implementing)
- 2011/65/EU (RoHS Directive) and is produced by a manufacturing organization on ISO9000 level

And is produced by a manufacturing organization on ISO9000 level.

- • ISO9241-307:2008 (Ergonomic requirement, Analysis and compliance test methods for electronic visual displays).
- TCO CERTIFIED (Requirement for Environment Labeling of Ergonomics, Energy, Ecology and Emission, TCO: Swedish Confederation of Professional Employees) for  $TCO$  versions.

#### 6. Informasjon om regelverk

### Energy Star Declaration

([www.energystar.gov\)](www.energystar.gov)

![](_page_24_Picture_3.jpeg)

As an ENERGY STAR® Partner, we have determined that this product meets the ENERGY STAR<sup>®</sup> guidelines for energy efficiency.

### **A** Note

We recommend you switch off the monitor when it is not in use for a long time.

### Federal Communications Commission (FCC) Notice (U.S. Only)

 $\bigoplus$  This equipment has been tested and found to comply with the limits for a Class B digital device, pursuant to Part 15 of the FCC Rules. These limits are designed to provide reasonable protection against harmful interference in a residential installation. This equipment generates, uses and can radiate radio frequency energy and, if not installed and used in accordance with the instructions, may cause harmful interference to radio communications.

However, there is no guarantee that interference will not occur in a particular installation. If this equipment does cause harmful interference to radio or television reception, which can be determined by turning the equipment off and on, the user is encouraged to try to correct the interference by one or more of the following measures:

- Reorient or relocate the receiving antenna.
- Increase the separation between the equipment and receiver.
- Connect the equipment into an outlet on a circuit different from that to which the receiver is connected.
- Consult the dealer or an experienced radio/TV technician for help.

Changes or modifications not expressly approved by the party responsible for compliance could void the user's authority to operate the equipment.

Use only RF shielded cable that was supplied with the monitor when connecting this monitor to a computer device.

To prevent damage which may result in fire or shock hazard, do not expose this appliance to rain or excessive moisture.

THIS CLASS B DIGITAL APPARATUS MEETS ALL REQUIREMENTS OF THE CANADIAN INTERFERENCE-CAUSING EQUIPMENT REGULATIONS.

### FCC Declaration of Conformity

Declaration of Conformity for Products Marked with FCC Logo,

### United States Only

![](_page_24_Picture_21.jpeg)

This device complies with Part 15 of the FCC Rules. Operation is subject to the following two conditions: (1) this device may not cause harmful interference, and (2) this device must accept any interference received, including interference that may cause undesired operation.

### Commission Federale de la Communication (FCC Declaration)

Cet équipement a été testé et déclaré conforme auxlimites des appareils numériques de class B,aux termes de l'article 15 Des règles de la FCC. Ces limites sont conçues de façon à fourir une protection raisonnable contre les interférences nuisibles dans le cadre d'une installation résidentielle.

CET appareil produit, utilise et peut émettre des hyperfréquences qui, si l'appareil n'est pas installé et utilisé selon les consignes données, peuvent causer des interférences

nuisibles aux communications radio. Cependant, rien ne peut garantir l'absence d'interférences dans le cadre d'une installation particulière. Si cet appareil est la cause d'interférences nuisibles pour la réception des signaux de radio ou de télévision, ce qui peut être décelé en fermant l'équipement, puis en le remettant en fonction, l'utilisateur pourrait essayer de corriger la situation en prenant les mesures suivantes:

- Réorienter ou déplacer l'antenne de réception.
- Augmenter la distance entre l'équipement et le récepteur.
- Brancher l'équipement sur un autre circuit que celui utilisé par le récepteur.
- Demander l'aide du marchand ou d'un technicien chevronné en radio/télévision.
- **O** Toutes modifications n'ayant pas reçu l'approbation des services compétents en matière de conformité est susceptible d'interdire à l'utilisateur l'usage du présent équipement.

N'utiliser que des câbles RF armés pour les connections avec des ordinateurs ou périphériques.

CET APPAREIL NUMERIQUE DE LA CLASSE B RESPECTE TOUTES LES EXIGENCES DU REGLEMENT SUR LE MATERIEL BROUILLEUR DU CANADA.

### EN 55022 Compliance (Czech Republic Only)

This device belongs to category B devices as described in EN 55022, unless it is specifically stated that it is a Class A device on the specification label. The following applies to<br>devices in Class A device on the specification label. The following applies to<br>devices in Class A of EN 55022 (radius of protect device is obliged to take all steps necessary to remove sources of interference to telecommunication or other devices.

Pokud není na tvoovém štítku počítače uvedeno, že spadá do do třídy A podle EN 55022. s on the main that the extra state position of the state of the state of the state of the state of the state o<br>The state state of the state of the state of the state of the zame and the state of the state of the state of<br>T jiných zařízení je uživatel povinnen provést taková opatřaní, aby rušení odstranil.

### Polish Center for Testing and Certification Notice

The equipment should draw power from a socket with an attached protection circuit (a three-prong socket). All equipment that works together (computer, monitor, printer, and so on) should have the same power supply source.

The phasing conductor of the room's electrical installation should have a reserve short-circuit protection device in the form of a fuse with a nominal value no larger than 16 amperes (A).

To completely switch off the equipment, the power supply cable must be removed from the power supply socket, which should be located near the equipment and easily accessible.

A protection mark "B" confirms that the equipment is in compliance with the protection usage requirements of standards PN-93/T-42107 and PN-89/E-06251.

#### Wymagania Polskiego Centrum Badań i Certyfikacji

Urządzenie powinno być zasilane z gniazda z przyłączonym obwodem ochronnym (gniazdo z<br>kołkiem). Współpracujące ze sobą urządzenia (komputer, monitor, drukarka) powinny być zasilane<br>z tego samego źródła.

Instalacja elektryczna pomieszczenia powinna zawierać w przewodzie fazowym rezerwową ochronę<br>przed zwarciami, w postaci bezpiecznika o wartości znamionowej nie większej niż 16A (amperów). .<br>W celu całkowitego wyłaczenia urządzenia z sieci zasilania, należy wyjąć wtyczkę kabla<br>zasilającego z gniazdka, które powinno znajdować się w pobliżu urządzenia i być łatwo dostępne. Znak bezpieczeństwa "B" potwierdza zgodność urządzenia z wymaganiami bezpieczeństwa użytkowania zawartymi w PN-93/T-42107 i PN-89/E-06251.

#### Pozostałe instrukcje bezpieczeństwa

- Nie należy używać wtyczek adapterowych lub usuwać kołka obwodu ochronnego z wtyczki. Jeżeli konieczne jest użycie przedłużacza to należy użyć przedłużacza 3-żyłowego z prawidłowo połączonym przewodem ochronnym.
- prawiatowo potączonym przewoacen ocnromym.<br>System komputerowy należy zabezpieczyć przez nagłymi, chwilowymi wzrostami lub spadkami napięcia, używając eliminatora przepięć, urządzenia dopasowującego lub<br>bezzakłoceniowego źr
- · Należy upewnić się, aby nic nie leżało na kablach systemu komputerowego, oraz aby kable nie były umieszczone w miejscu, gdzie można byłoby na nie nadeptywać lub potykać się o nie.
- · Nie należy rozlewać napojów ani innych płynów na system komputerowy.
- $\bullet$  Nie należy wpychać żadnych przedmiotów do otworów systemu komputerowego, gdyż może to spowodować pożar lub porażenie prądem, poprzez zwarcie elementów wewnętrznych.
- to spowoarowa: prazar tun porazente prącem, poprzez zwarce esementow wewnętrznych.<br>System komputerowy powinien znajdować się z dala od grzejników i źródel ciępła. Ponadto, mie należy blokować otworów wemylacyjnych. Należy

### North Europe (Nordic Countries) Information

### Placering/Ventilation

### VARNING:

FÖRSÄKRA DIG OM ATT HUVUDBRYTARE OCH UTTAG ÄR LÄTÅTKOMLIGA, NÄR DU STÄLLER DIN UTRUSTNING PÅPLATS.

### Placering/Ventilation

### ADVARSEL:

SØRG VED PLACERINGEN FOR, AT NET-LEDNINGENS STIK OG STIKKONTAKT ER NEMT TILGÆNGELIGE.

### Paikka/Ilmankierto

### VAROITUS:

SIJOITA LAITE SITEN, ETTÄ VERKKOJOHTO VOIDAAN TARVITTAESSA HELPOSTI IR-ROTTAA PISTORASIASTA.

### Plassering/Ventilasjon

### ADVARSEL:

NÅR DETTE UTSTYRET PLASSERES, MÅ DU PASSE PÅ AT KONTAKTENE FOR STØMTIL-FØRSEL ER LETTE Å NÅ.

### BSMI Notice (Taiwan Only)

符合乙類資訊產品之標準

### Ergonomie Hinweis (nur Deutschland)

Der von uns gelieferte Farbmonitor entspricht den in der "Verordnung über den Schutz vor Schäden durch Röntgenstrahlen" festgelegten Vorschriften.

Auf der Rückwand des Gerätes befindet sich ein Aufkleber, der auf die Unbedenklichkeit der Inbetriebnahme hinweist, da die Vorschriften über die Bauart von Störstrahlern nach Anlage III ¤ 5 Abs. 4 der Röntgenverordnung erfüllt sind.

Damit Ihr Monitor immer den in der Zulassung geforderten Werten entspricht, ist darauf zu achten, daß

- 1. Reparaturen nur durch Fachpersonal durchgeführt werden.
- 2. nur original-Ersatzteile verwendet werden.
- 3. bei Ersatz der Bildröhre nur eine bauartgleiche eingebaut wird.

Aus ergonomischen Gründen wird empfohlen, die Grundfarben Blau und Rot nicht auf dunklem Untergrund zu verwenden (schlechte Lesbarkeit und erhöhte Augenbelastung bei zu geringem Zeichenkontrast wären die Folge). Der arbeitsplatzbezogene Schalldruckpegel nach DIN 45 635 beträgt 70dB (A) oder weniger.

**ACHTUNG: BEIM AUFSTELLEN** DIESES GERÄTES DARAUF ACHTEN, DAß NETZSTECKER UND NETZKABELANSCHLUß LEICHT ZUGÄNGLICH SIND.

### China RoHS

The People's Republic of China released a regulation called "Management Methods for Controlling Pollution by Electronic Information Products" or commonly referred to as China RoHS. All products including CRT and Monitor which are produced and sold for China market have to meet China RoHS request.

中国大陆RoHS

根据中国大陆《电子信息产品污染控制管理办法》(也称为中国大陆RoHS), 以下部分列出了本产品中可能包含的有毒有害物质或元素的名称和含量

本表适用之产品

显示器(液晶及CRT)

有毒有害物质或元素

![](_page_27_Picture_150.jpeg)

![](_page_27_Picture_9.jpeg)

### 环保使用期限

此标识指期限 ( 十年 ), 电子信息产品中含有的 有毒有害物质或元素在正常使用的条件下不会发 生外泄或突变 , 电子信息产品用户使用该电子 信息产品不会对环境造成严重污染或对其人身、 财产造成严重损害的期限.

#### 中国能源效率标识

根据中国大陆《能源效率标识管理办法》本显示器符合以下要求:

![](_page_27_Picture_151.jpeg)

详细有关信息请查阅中国能效标识网: http://www.energylabel.gov.cn/

《废弃电器电子产品回收处理管理条例》提示性 说明

为了更好地关爱及保护地球,当用户不再需要此产 品或产品寿命终止时,请遵守国家废弃电器电子产 品回收处理相关法律法规,将其交给当地具有国家 认可的回收处理资质的厂商进行回收处理。

### EU Energy Label

![](_page_27_Picture_19.jpeg)

The European Energy Label informs you on the energy efficiency class of this product. The greener the energy efficiency class of this product is the lower the energy it consumes. On the label, you can find the energy efficiency class, the average power consumption of this product in use and the average energy consumption for 1 year.

### **ANote**

The EU Energy Label will be ONLY applied on the models bundling with HDMI and TV tuners.

![](_page_28_Picture_1.jpeg)

이 기기는 가정용 (B 급 ) 전 자파 적합 기기로서 주로 가정에서 사용하는 것을 목 적으로 하며 , 모든 지역에 서 사용할 수 있습니다 .

### VCCI-B

この装置は、クラス B 情報技術装置です。 この装置は、家庭環境で使用することを 目的としていますが、この装置がラジオ やテレビジョン受信機に近接して使用さ れると、受信障害を引き起こすことがあ ります。

取扱説明書に従って正しい取り扱いをし て下さい。

![](_page_28_Picture_332.jpeg)

\*:PCBA はベア印刷回路基板、で構成され、はんだ付けおよび抵抗器、コ ンデンサ、アレー、コネクタ、チップなど、その表面実装エレメントで構 成されます。

注 1: 「O」は、計算される物質の含有率が参照含有率を超えていないこと を示します。

注 2: 「適用除外」項目は、特定の化学物質が JIS C 0950 の規格により適 用除外とされた項目に対応することを意味します。 JIS C 0950

### Information for U.K. only

### WARNING - THIS APPI IANCE MUST RE EARTHED.

#### Important:

This apparatus is supplied with an approved moulded 13A plug. To change a fuse in this type of plug proceed as follows:

- 1. Remove fuse cover and fuse.
- 2. Fit new fuse which should be a BS 1362 5A,A.S.T.A. or BSI approved type.
- 3. Retit the fuse cover.

If the fitted plug is not suitable for your socket outlets, it should be cut off and an appropriate 3-pin plug fitted in its place.

If the mains plug contains a fuse, this should have a value of 5A. If a plug without a fuse is used, the fuse at the distribution board should not be greater than 5A.

NOTE: The severed plug must be destroyed to avoid a possible shock hazard should it be inserted into a 13A socket elsewhere.

![](_page_28_Picture_20.jpeg)

### How to connect a plug

The wires in the mains lead are coloured in accordance with the following code:

BLUE -"NEUTRAL"("N") BROWN -"LIVE"("L") GREEN&YELLOW -"EARTH"("E")

- 1. The GREEN&YELLOW wire must be connected to the terminal in the plug which is marked with the letter "E" or by the Earth symbol or coloured GREEN or GREEN&YELLOW.
- 2. The BLUE wire must be connected to the terminal which is marked with the letter "N" or coloured BLACK.
- 3. The BROWN wire must be connected to the terminal which is marked with the letter "L" or coloured RED.

Before replacing the plug cover, make certain that the cord grip is clamped over the sheath of the lead - not simply over the three wires.

![](_page_29_Figure_8.jpeg)

# <span id="page-30-1"></span><span id="page-30-0"></span>7. Service og garantier

## 7.1 Philips flatskjermpolicy ved defekte pixler

Philips streber etter å levere produkter av høyeste kvalitet. Vi bruker noen av industriens mest avanserte produksjonsprosesser og vi praktiserer streng kvalitetskontroll. Det er imidlertid ikke alltid til å unngå at det finnes defekte piksler i TFT-flatskjermer. Ingen produsent kan garantere at alle paneler er uten feil på piksler, men Philips garanterer at enhver skjerm med uakseptabelt mange defekter repareres eller byttes ut under garantien. Dette avsnittet forklarer de forskjellige typene av pikseldefekter, og definerer et akseptabelt defektnivå for hver type. For at reparasjon eller et nytt produkt skal dekkes av garantien, må antallet defekte piksler på en TFT-skjerm overstige disse nivåene. For eksempel kan ikke mer enn 0,0004 % av subpikslene på en skjerm være defekte. Videre setter Philips enda høyere kvalitetsstandarder for enkelte typer eller kombinasjoner av pikseldefekter som er lettere å legge merke til enn andre. Dette gjelder over hele verden.

![](_page_30_Figure_4.jpeg)

### Piksler og underpiksler

En piksel, eller et bildeelement, er sammensatt av tre underpiksler i primærfargene rød, grønn og blå. Mange piksler utgjør til sammen et bilde. Når alle underpikslene i en piksel er belyst, vil de tre fargede underpikslene sammen opptre som en enkelt hvit piksel. Når alle er mørke, vil de tre fargede underpikslene sammen opptre som en enkelt svart piksel. Andre kombinasjoner av belyste og mørke underpiksler opptrer som enkelte piksler med andre farger.

### Typer av feil på piksler

Feil på piksler og underpiksler vises på skjermen på forskjellige måter. Det er to kategorier av pikseldefekter og flere typer underpikseldefekter innenfor hver kategori.

### Lyst punkt-feil

Lyst punkt-feil vises som piksler eller underpiksler som alltid er "på" eller lyser. Et lyst punkt er en underpiksel som stikker seg ut når skjermen viser et mørkt mønster. Det finnes flere typer av lyst punkt-feil.

![](_page_30_Picture_12.jpeg)

En belyst rød, grønn eller blå underpiksel.

![](_page_30_Picture_14.jpeg)

To tilstøtende belyste underpiksler:

- $Rad + Blå = Fiolet$
- $Rad + Gram = Gul$
- Grønn + Blå = Blågrønn

![](_page_30_Picture_19.jpeg)

Tre tilstøtende belyste underpiksler (en hvit piksel).

### **A** Merk

Et rødt eller blått lyst punkt er mer enn 50 prosent lysere enn omkringliggende punkter; et grønt lyst punkt er 30 prosent lysere enn omkringliggende punkter.

### Svart punkt-feil

Svart punkt-feil vises som piksler eller underpiksler som alltid er "av". Et svart punkt er en underpiksel som vises på skjermen når skjermen viser et lyst mønster. Det finnes flere typer svart punkt-feil.

![](_page_31_Figure_6.jpeg)

### Nærhet mellom pikseldefekter

Ettersom piksel- og underpikseldefekter som ligger nær hverandre og er av samme type kan være lettere å få øye på, spesifiserer Philips også toleransegrensen for nærhet mellom pikseldefekter.

![](_page_31_Picture_9.jpeg)

### Toleranse for pikseldefekter

For at garantien skal dekke reparasjon eller et nytt produkt på grunn av ødelagte bildepunkter i løpet av garantiperioden, må antallet defekte bildepunkter i en TFT-flatskjerm fra Philips overskride antallet som oppgis i følgende oversikter.

![](_page_31_Picture_192.jpeg)

### **A** Merk

- 1. 1 eller 2 tilstøtende underpikseldefekter = 1 punktdefekt
- 2. Denne skjermen overholder ISO9241-307 (ISO9241-307: Ergonomiske krav til, analyse av og metoder for å teste overholdelse av forskrifter for elektronisk skjermvisning)

### <span id="page-32-0"></span>7.2 Service og garantier

For informasjon om garantidekning og ytterligere krav om support som gjelder for ditt område, besøk<www.philips.com/support> for detaljer. Du kan også kontakte ditt lokale Philips-kundesenter på nummeret som er oppført under.

![](_page_32_Picture_285.jpeg)

### Kontaktinformasjon for vesteuropeiske land:

### Kontaktinformasjon for MELLOM-AMERIKA:

![](_page_32_Picture_286.jpeg)

### Kontaktinformasjon for Kina:

![](_page_32_Picture_287.jpeg)

### 7. Service og garantier

### Kontaktinformasjon for SENTRAL- OG ØST-EUROPA-området:

![](_page_33_Picture_250.jpeg)

### Kontaktinformasjon for NORD-AMERIKA:

![](_page_33_Picture_251.jpeg)

### Kontaktinformasjon for APMEA-regionen:

![](_page_34_Picture_269.jpeg)

7. Service og garantier

![](_page_35_Picture_117.jpeg)

# <span id="page-36-1"></span><span id="page-36-0"></span>8. Feilsøking og OSS (ofte stilte spørsmål)

### 8.1 Feilsøking

Denne siden omhandler problemer som kan løses av brukeren. Hvis problemet vedvarer etter at du har forsøkt disse løsningene, bør du kontakte en representant for Philips' kundestøtte.

### 1 Vanlige problemer

### Intet bilde (Strøm-LED lyser ikke)

- Sørg for at strømledningen er koblet til i strømuttaket og på baksiden av skjermen.
- Kontroller først at strømknappen foran på skjermen er i AV-posisjon, og skyv den så til PÅ-posisjon.

### Det er ikke bilde (strømlampen lyser hvitt)

- Forsikre deg om at datamaskinen er slått på.
- Sørg for at signalkabelen er korrekt tilkoblet datamaskinen.
- Pass på at det ikke er bøyde pinner på tilkoblingssiden av skjermkabelen. Hvis den har det, må du reparere eller bytte ut kabelen.
- Energisparingsfunksjonen kan være aktivert

### På skjermen står det

![](_page_36_Picture_14.jpeg)

- Sørg for at skjermkabelen er korrekt tilkoblet datamaskinen. (Det henvises også til Hurtigstartsguiden).
- Undersøk om skjermkabelen har bøyde pinner.
- Forsikre deg om at datamaskinen er slått på.

### AUTO-knappen fungerer ikke

Autofunksjonen fungerer kun i VGA-Analog modus. Hvis resultatet ikke er tilfredsstillende, kan du manuelt gjøre justeringer via OSD-menyen.

### **⊖** Merk

Auto Function (Autofunksjonen) kan ikke brukes i DVI-Digital modus da den ikke er nødvendig.

### Synlige tegn på røyk eller gnister

- Ikke foreta noe feilsøking
- Koble skjermen fra strømkilden øyeblikkelig
- Ta umiddelbart kontakt med Philipskundeservice.

### **2** Problemer med bildet

### Bildet er ikke sentrert

- Juster bildeposisjonen med "Auto"funksjonen i OSD Main Controls (OSDhovedkontroller).
- luster bildets posision gjennom å bruke Phase/Clock (Fase/Klokke) i Setup (Oppsett) i OSD Main Controls (OSDhovedkontroller). Den fungerer kun i VGAmodus.

### Bildet vibrerer på skjermen

Sjekk at signalkabelen er korrekt og forsvarlig tilkoblet grafikkortet eller PC-en.

### Vertikal flimring forekommer

![](_page_36_Picture_321.jpeg)

- Juster bildeposisjonen med "Auto"funksjonen i OSD Main Controls (OSDhovedkontroller).
- Eliminer de horisontale stolpene gjennom å bruke Phase/Clock (Fase/Klokke) i Setup (Oppsett) i OSD Main Controls (OSDhovedkontroller). Den fungerer kun i VGAmodus.

### Horisontal flimring forekommer

![](_page_36_Figure_38.jpeg)

### <span id="page-37-0"></span>8. Feilsøking og OSS (ofte stilte spørsmål)

- Juster bildeposisjonen med "Auto"funksjonen i OSD Main Controls (OSDhovedkontroller).
- Eliminer de horisontale stolpene gjennom å bruke Phase/Clock (Fase/Klokke) i Setup (Oppsett) i OSD-hovedkontroller. Den fungerer kun i VGA-modus.

### Bildet virker tåkete, utydelig eller for mørkt

Juster kontrasten og lysstyrken i skjermbildemenyen (OSD).

### Et "etterbilde", "innbrent bilde" eller "spøkelsesbilde" forblir på skjermen etter at strømmen er slått av.

- Uavbrutt visning av stillbilder eller statiske bilder over lengre tid fører til "innbrent bilde", også kjent som "etterbilde" eller "spøkelsesbilde", på skjermen. "Innbrent bilde", "etterbilde" eller "spøkelsesbilde" er et velkjent fenomen med LCDskjermteknologi. I de fleste tilfeller vil "innbrenningen", eller "etterbildene"/"spø kelsesbildene", forsvinne gradvis etter at strømmen er skrudd av.
- Aktiver alltid en bevegelig skjermsparer når du forlater skjermen.
- Aktiver alltid et program for periodevis skjermoppdatering hvis LCD-skjermen viser statisk innhold som ikke endres.
- Unnlatelse av å aktivere en skjermsparer, eller en periodisk skjermoppdatering kan det resultere i en alvorlig "innbrenning", "etterbilde" eller "spøkelsesbilde". Symptomene vil ikke forsvinne og de kan heller ikke repareres. Skaden som nevnes over, dekkes ikke av garantien din.

### Bildet virker forvrengt. Teksten er uklar eller tåkete.

Sett datamaskinens skjermoppløsning til den anbefalte oppløsningen.

### Grønne, røde, blå, mørke og hvite punkter vises på skjermen.

De gjenværende prikkene er normalt for flytende krystall som brukes i dagens teknologi. Vennligst se pixelpolicy for mer detaljert informasjon.

### "Strøm på"-lyset er for sterkt og er forstyrrende

Du kan justere "strøm på"-lyset gjennom Power LED (Strømlampe) i Oppsett i OSD main Controls (OSD-hovedkontroller).

For videre assistanse henvises det til listen over kundeinformasjonssentre, og å ta kontakt med en representant for Philips' kundestøtte.

### 8.2 Vanlige spørsmål (FAQ) om SmartControl Lite

- Sp1. Jeg byttet ut skjermen på en PC med en annen, og jeg kan ikke bruke SmartControl Lite. Hva skal jeg gjøre?
- Sv.: Start PC-en på nytt og se om SmartControl Lite fungerer. Hvis ikke, må du først fjerne SmartControl Lite, for deretter å installere den på nytt for å sikre at riktig driver er installert.

### Sp2. SmartControl Lite-funksjonene fungerte bra tidligere, men nå fungerer de ikke lenger. Hva kan jeg gjøre?

- Sv.: Hvis følgende er blitt gjort, kan det hende skjermdriveren må installeres på nytt.
- • Videografikkadapteren er blitt byttet ut med en annen
- Videodriveren er blitt oppdatert
- Noe er blitt gjort med operativsystemet, for eksempel installasjon av en oppdateringspakke eller en oppdatering.
- Windows Update er blitt kjørt, og skjermog/eller videodriverne er blitt oppdatert
- • Windows ble startet opp mens skjermen var slått av eller koblet fra.
- For å se om dette er nødvendig, kan du høyreklikke på Min datamaskin og klikke på Egenskaper -> Maskinvare -> Enhetsbehandling.
- Hvis du ser "Plug and Play-skjerm" under Skjerm, må du installere driverne på nytt. Fjern SmartControl Lite og installer den på nytt.
- Sp3. Etter installasjon av SmartControl Lite, når jeg klikker på kategorien SmartControl Lite, vises ingenting etter en stund eller en feilmelding vises. Hva skjedde?

### <span id="page-38-0"></span>8. Feilsøking og OSS (ofte stilte spørsmål)

Sv.: Det kan være at grafikkadapteren din ikke er kompatibel med SmartControl Lite. Hvis grafikkadapteren er av en av typene som nevnes over, bør du prøve å laste ned den mest oppdaterte grafikkadapterdriveren fra nettstedet til det tilhørende selskapet.

Installer driveren. Fjern SmartControl Lite, og installer på nytt.

Hvis det fremdeles ikke virker, beklager vi at grafikkadapteren ikke støttes. Besøk Philips-websiden og sjekk om en oppdatert SmartControl Lite-driver er tilgjengelig.

- Sp4. Når jeg klikker på Product Information (Produktinformasjon), vises bare deler av informasjonen. Hva har skjedd?
- Sv.: Det kan være at grafikkadapterdriveren din ikke er den mest oppdaterte versjonen, og at den ikke har full støtte for DDC/ CI-grensesnittet. Prøv å laste ned den mest oppdaterte grafikkadapterdriveren fra nettstedet til det tilhørende selskapet. Installer driveren. Fjern først SmartControl Lite, og installer på nytt.

![](_page_38_Picture_6.jpeg)

### Sp5. Sp. Jeg har glemt PIN-koden til Theft Deterrence (Tyverisikring)-funksjonen. Hva kan jeg gjøre?

Sv.: Philips' servicesenter har rett til å be om gyldig legitimasjon og godkjennelse for å kunne bekrefte at du eier skjermen. Vær oppmerksom på at tyverisperrefunksjonen kun tilbys som et praktisk gratisalternativ. Ansvaret for PINkoder faller fullt og helt på den individuelle brukeren eller organisasjonen som laget PIN-koden. Hvis en PIN-kode glemmes, kan Philips' servicesenter tilbakestille den for deg mot betaling etter at det er bekreftet at du er eier av produktet. Vær oppmerksom på at dette ikke dekkes av standard garantivilkår.

### 8.3 Generelle vanlige spørsmål

- Sp1. Når jeg installerer skjermen, hva skal jeg gjøre hvis "Cannot display this video mode" (Kan ikke vise denne videomodusen) vises?
- Sv.: Anbefalt oppløsning for denne skjermen: 1920 x 1080 @ 60 Hz.
- Plugg fra alle kabler, og koble så PC-en til skjermen du brukte tidligere.
- I Windows Start-menyen i Windows velger du Innstillinger/Kontrollpanel. I Kontrollpanel-vinduet velger du Skjermikonet. I Kontrollpanelet for Skjerm velger du Innstillinger - kategorien. Under kategorien "Innstillinger", i boksen merket "Skrivebordsområde", kan du flytte glidebryteren til 1920 x 1080 piksler.
- Åpne "Avanserte egenskaper", sett "Oppdateringshastighet" til 60 Hz og klikk så OK.
- Start datamaskinen på nytt og gjenta trinn 2 og 3 for å bekrefte at PC-en er satt til 1920 x 1080 @ 60 Hz.
- Skru av datamaskinen, koble fra den gamle skjermen, og koble til LCD-skjermen fra Philips på nytt.
- Skru på skjermen og deretter på PC-en.

### Sp2. Hva er anbefalt oppdateringsfrekvens for LCD-skjermen?

Sv.: Anbefalt oppdateringsfrekvens for LCDskjermer er 60Hz. Hvis det er forstyrrelser på skjermen, kan du sette den opp til 75Hz hvis dette gjør at forstyrrelsene forsvinner.

### Sp3: Hva er .inf- og .icm-filene på CD-ROMen? Hvordan installerer jeg driverne (.inf og .icm)?

Sv.: Dette er skjermens driverfiler. Følg instruksjonene i bruksanvisningen for å installere driverne. Det kan hende datamaskinen ber deg om skjermdrivere (.inf- og .icm-filer) eller en plate med drivere når du installerer skjermen første gang. Følg instruksjonene for å sette inn CD-ROM-en som fulgte med i denne

pakken. Skjermdriverne (.inf og .icm) blir installert automatisk.

### Sp4. Hvordan justerer jeg oppløsningen?

- Sv.: Videokortet og grafikkdriveren din avgjør de tilgjengelige ressursene. Du kan velge ønsket oppløsning i Kontrollpanelet i Windows® under "Egenskaper for skjerm".
- Sp5. Hva hvis jeg gjør noe galt når jeg justerer skjermen?
- Sv.: Trykk ganske enkelt på OK-knappen, og velg "Reset" (Tilbakestill) for å få tilbake opprinnelige fabrikkinnstillinger.

### Sp6. Er LCD-skjermen motstandig mot riper?

Sv.: Generelt anbefales det at skiermens overflate ikke utsettes for store støt og beskyttes mot skarpe og butte gjenstander. Når du håndterer skjermen, må du ikke trykke eller bruke kraft på sidene av skjermens overflate. Dette kan ha innvirkning på garantiforholdet.

### Sp7. Hvordan skal jeg rengjøre LCDoverflaten?

Sv.: For normal rengjøring bruker du en ren og myk klut. For ekstra rengjøring bør du bruke isopropanol. Ikke bruk andre løsemidler, som etylalkohol, etanol, aceton, heksan osv.

### Sp8. Kan jeg endre skjermens fargeinnstilling?

- Sv.: Ja, du kan endre fargeinnstillingen giennom skjermmenykontrollen ved å bruke følgende fremgangsmåte:
- Trykk på "OK" for å vise OSD (On Screen Display)-menyen
- Trykk på "Nedpil" for å velge alternativet "Color" (Farge) og trykk deretter på "OK" for å justere de tre fargeinnstillingene under.
	- 1. Color Temperature (Fargetemperatur): Med innstillinger i 6500K-området virker skjermen "varm, med en rødhvit fargetone", mens en temperatur på 9300K gir en "kjølig, blå-hvit fargetone".
	- 2. sRGB: Dette er en standard innstilling for å sikre korrekt overføring av farger

mellom ulikt utstyr (f.eks. digitalkameraer, skjermer, skrivere, skannere osv.)

3. User Define (Brukerdefinert): Brukeren kan velge ønsket fargeinnstilling ved å justere rød, grønn og blå farge.

### **A** Merk

En måling av fargen på lys som utstråles av et objekt når det varmes opp. Målingen uttrykkes som verdier i en absolutt skala (grader Kelvin). Lavere Kelvin-temperaturer, som 2004K, er røde; høyere temperaturer som 9300K, er blå. Nøytral temperatur er hvit på 6504K.

### Sp9. Kan jeg koble LCD-skjermen til alle PCer, arbeidsstasjoner og Mac-er?

Sv: Ja. Alle LCD-skjermer fra Philips er fullt kompatible med vanlige PC-er, Mac-er og arbeidsstasjoner. Det kan være at du må bruke en kabeladapter for å kunne koble skjermen til et Mac-system. Kontakt salgsrepresentanten din fra Philips for mer informasjon.

### Sp10. Støtter LCD-skjermer fra Philips Plug and Play?

Sv.: Ja, skjermene er Plug and Play-kompatible med Windows 8/7/Vista/XP/NT, Mac OSX og Linux

### Sp11. Hva betyr spøkelsesbilder, innbrenning, eller det at bildet brenner seg fast på LCD-skjermer?

Sv.: Uforstyrret visning av stillbilder eller statiske bilder over en lengre periode vil forårsake "innbrente bilder", også kjent som "etterbilde" eller "spøkelsesbilde", på skjermen. "Innbrent bilde", "etterbilde" eller "spøkelsesbilde" er et velkjent fenomen med LCD-skjermteknologi. I de fleste tilfeller vil "innbrenningen", eller "etterbildene"/"spøkelsesbildene", forsvinne gradvis etter at strømmen er skrudd av. Aktiver alltid en bevegelig skjermsparer når du forlater skjermen.

<span id="page-40-0"></span>Aktiver alltid et program for periodevis skjermoppdatering hvis LCD-skjermen viser statisk innhold som ikke endres.

### **Advarsel**

Voldsom "innbrent bilde", "etterbilder", eller "spøkelsesbilder", vil ikke forsvinne og kan ikke repareres. Skaden som nevnes over, dekkes ikke av garantien din.

### Sp12. Hvorfor vises ikke skarp tekst, men ujevne bokstaver på skjermen?

Sv.: LCD-skjermen fungerer best med den naturlige oppløsningen på 1920 x 1080 @ 60 Hz. For best bilde bør du bruke denne oppløsningen.

### Sp13 Hvordan kan jeg låse eller låse opp hurtigtasten?

Sv.: Trykk  $\blacksquare / OK$  i 10 sekunder for å låse eller låse opp hurtigtasten. Når du gjør dette, spretter skjermen ut en varsling for å vise status for låsing, som på illustrasjonene nedenfor.

![](_page_40_Picture_284.jpeg)

### 8.4 MHL-OSS

### Sp1. Jeg kan ikke se bildet fra mobilenheten på monitorskjermen

Sv:

- • Kontroller om mobilenheten er MHLsertifisert.
- Du trenger også en MHL-sertifisert kabel for å koble til enheten.
- Sørg for at du har koblet den til MHL-HDMI-kontakten og at du har valgt riktig

monitorinngang via inngangsvalgknappen (på innfatningen foran eller i skjermmenyen)

Produktet er offisielt MHL-sertifisert. Denne monitoren er en passiv dataskjerm, så hvis du støter på et uventet problem mens du bruker MHL-inngangen, må du søke hjelp i mobilenhetens bruksanvisning eller kontakte produsenten av mobilenheten.

![](_page_40_Picture_285.jpeg)

Kontroller at mobilenheten ikke er i ventemodus (hvilemodus). Hvis den er, varsles du om dette i en melding på dataskjermen. Når mobilenheten er klar igjen, aktiveres monitorskjermen og viser bildene. Det kan hende at du må velge den riktige inngang hvis du har brukt eller koblet til en annen enhet

### Sp2. Hvorfor har bildet på monitorskjermen dårlig kvalitet? Det ser mye bedre ut på mobilenheten.

### Sv:

- MHL-standarden definerer en fast oppløsning på 1080p @ 30 Hz for utgang og inngang. Denne monitoren er i samsvar med MHL-standarden.
- Bildekvaliteten avhenger av hvilken kvalitet det originale innholdet har. Hvis innholdet har høy oppløsning (for eksempel HD eller 1080p), vises det i HD eller 1080p på denne monitorskjermen. Hvis det originale innholdet har lav oppløsning (for eksempel QVGA), kan det se bra ut på mobilenheten på grunn av den lille skjermstørrelsen, men det ser ikke like godt ut når det forstørres på den store monitorskjermen.

### Sp3. Jeg hører ingen lyd fra monitorskjermen. Sv:

- • Kontroller at monitorskjermen har innebygde høyttalere og at volumet er skrudd opp både på monitoren og på mobilenheten. Du kan også bruke hodetelefoner (tilleggsutstyr).
- • Hvis monitorskjermen ikke har innebygde høyttalere, kan du koble hodetelefoner (tilleggsutstyr) til utgangen på monitoren. Kontroller at volumet er skrudd opp både på monitoren og på mobilenheten.

Mer informasjon og svar på ofte stilte spørsmål finner du på MHL-organisasjonens offisielle webområde:

<http://www.mhlconsortium.org>

![](_page_42_Picture_0.jpeg)

© 2014 Koninklijke Philips N.V. Med enerett.

Philips og Philips-skjoldmerket er registrerte varemerker som tilhører Koninklijke Philips N.V. og brukes på lisens fra Koninklijke Philips N.V.

Spesifikasjonene kan endres uten forvarsel.

Versjon: M6227E2T